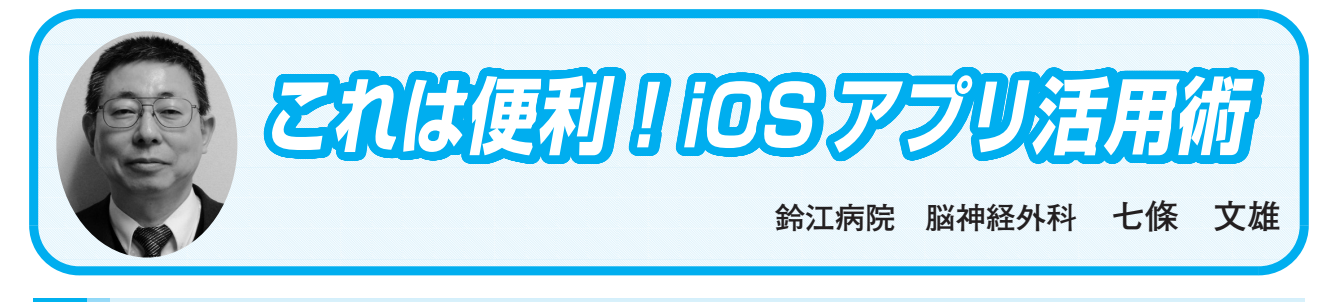

# **<16> 自作アプリ『訪問NAVI』の使い方~基礎編~**

## はじめに

先生方の訪問診療の際には、また、スタッフによる訪問看護や訪問リハビリテーション、更 には、デイケア、デイサービスでの送迎において、初めて患者さん宅を訪問される場合、どう されているでしょうか?昔は、住宅地図を調べて患者さん宅を探し、見つけたページをコピー して利用する事が多かったと思います。現在では、事前にネットを介して、Google マップな どの各種地図サービスを利用して患者さん宅をみつけて、これを印刷して利用したり、スマー トフォンの各種地図アプリから患者さん宅をみつける方法を利用されていると思います。ま た、訪問時間にズレが生じた場合には、携帯電話から患者さん宅に電話をすることもあるかと 思います。

今回は、iOS 機器(iPhone や iPad)を使用して、患者さん宅の地図情報が簡単にみつかり、 かつ必要となれば、即座に携帯電話で通話ができるアプリを紹介したいと思います。

また、応用編として、このアプリを先生方の学会出張時に利用すると、学会会場や、宿泊先 のホテルの探索にも利用できます。さらには、ワンクリックでホテルへの電話も可能となって います(利用方法と利点は図1参照)。

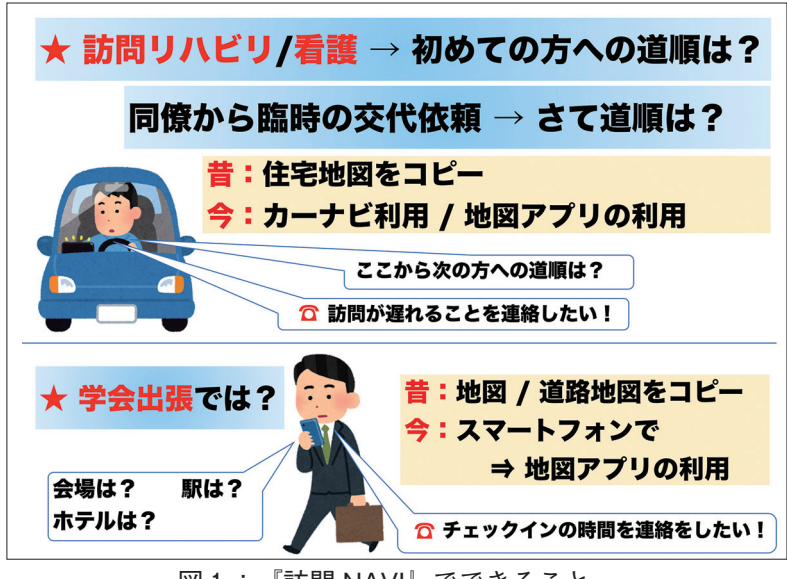

図1:『訪問 NAVI』でできること。

1.アプリ名は?

『訪問 NAVI』といいます。著者自作のアプリです!

2.どうやって作成したの?

以前に紹介した『MultiMedia Catcher』1) 2) 3)と同様の方法で作成しています。すな わち、アプリ自体は、Mac(Windows PC でも可能)で、FileMaker Pro17Advanced を使用 して作製しています。

3.『訪問 NAVI』の価格は?

使用にあたっては、すべて無料で使用していただけます。

4. 実際に使用するにはどうすればいいの?

1) 先ず最初に iOS 用アプリの FileMaker Go 17を App Store からダウンロードして iOS 機 器にインストールします(図2)。

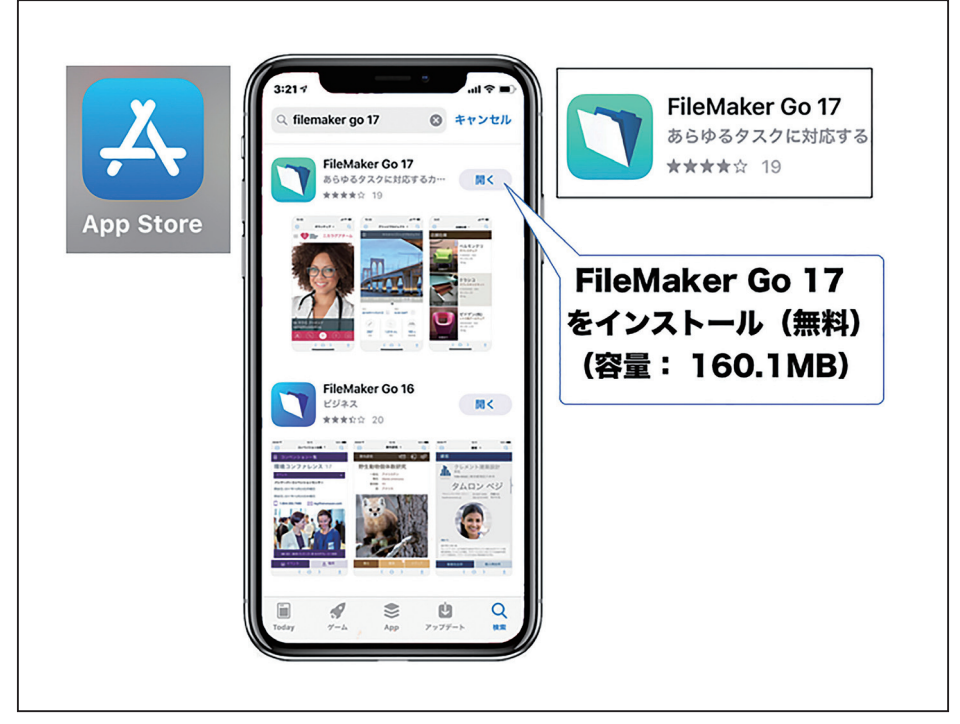

図2:App Store から FileMaker Go17をインストール

2)次にネット上に公開している私個人のサーバーから『訪問 NAVI』セット(下記の3個 のファイル)をダウンロードし、FileMaker Go 17のファイルフォルダー内にインストールし ます(図3)。

NAVI.fmp12(メインファイル): 1.9MB

URL: https : //shichijo.bizmw.com/NAVI/NAVI.fmp12

TR.fmp12(情報伝達用ファイル): 0.66MB URL: https : //shichijo.bizmw.com/NAVI/TR.fmp12

P1.fmp12(郵便番号データファイル): 71.5MB

URL: https : //shichijo.bizmw.com/NAVI/P1.fmp12

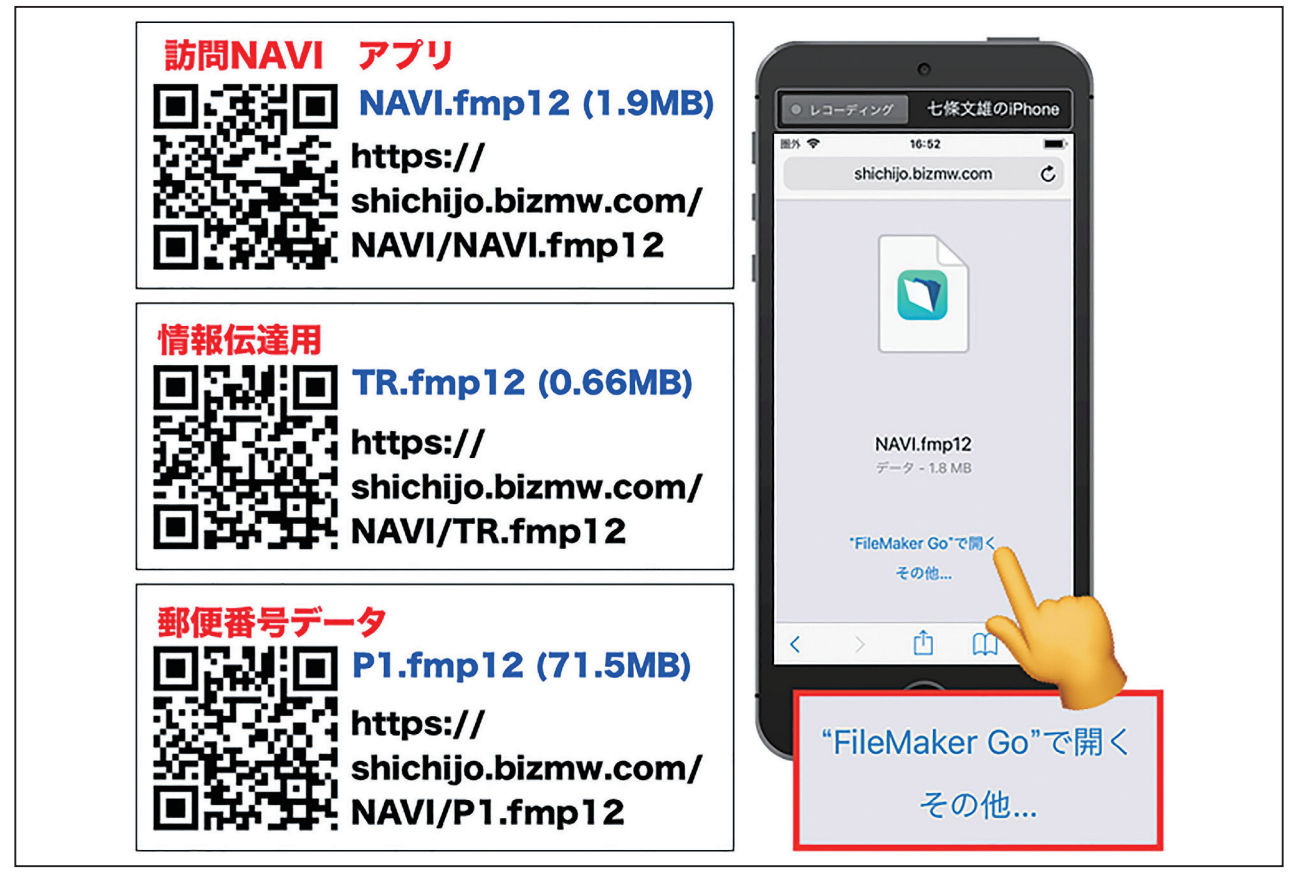

図3:『訪問 NAVI』の3個のファイルセット

5. 具体的なインストールの方法は?

iOS 機器を使用して、Web 閲覧アプリの Safari から、上記 URL を入力するか、【カメラ】 アプリを起動して QR コードを画面内に捉えると、上段に『○○を Safari で開く』というコ メントが表示されます(図4)。これをタップすると、自動的に目的のファイルがダウンロー ドされ、図3右の『"FileMaker Go"で開く』が表示されますので、これをタップすると、 FileMaker Go のファイルフォルダ内にダウンロードしたファイルがインストールされます。

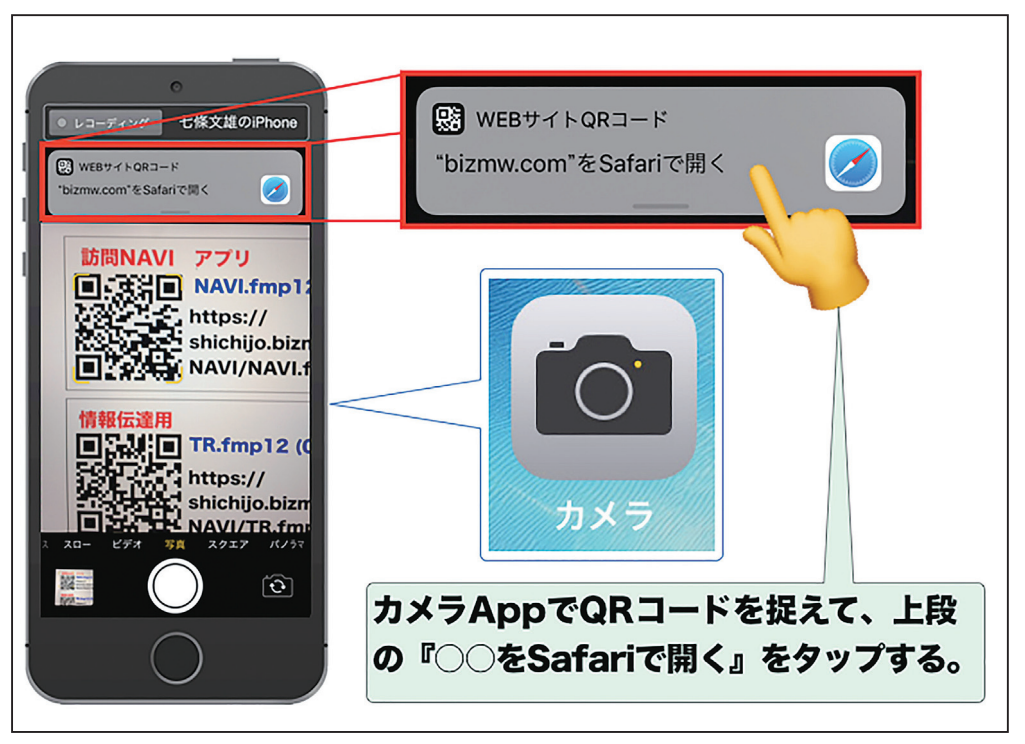

図4:カメラを利用して QR コードを読み取る方法

もし、QR コードの読み取りが出来ない場合には、【設定】→【カメラ】→【QR コードをス キャン】のボタンを右に動かして【ON】の状態にすると、【カメラ】を利用した QR コードの 読み取りが可能となります(図5)。

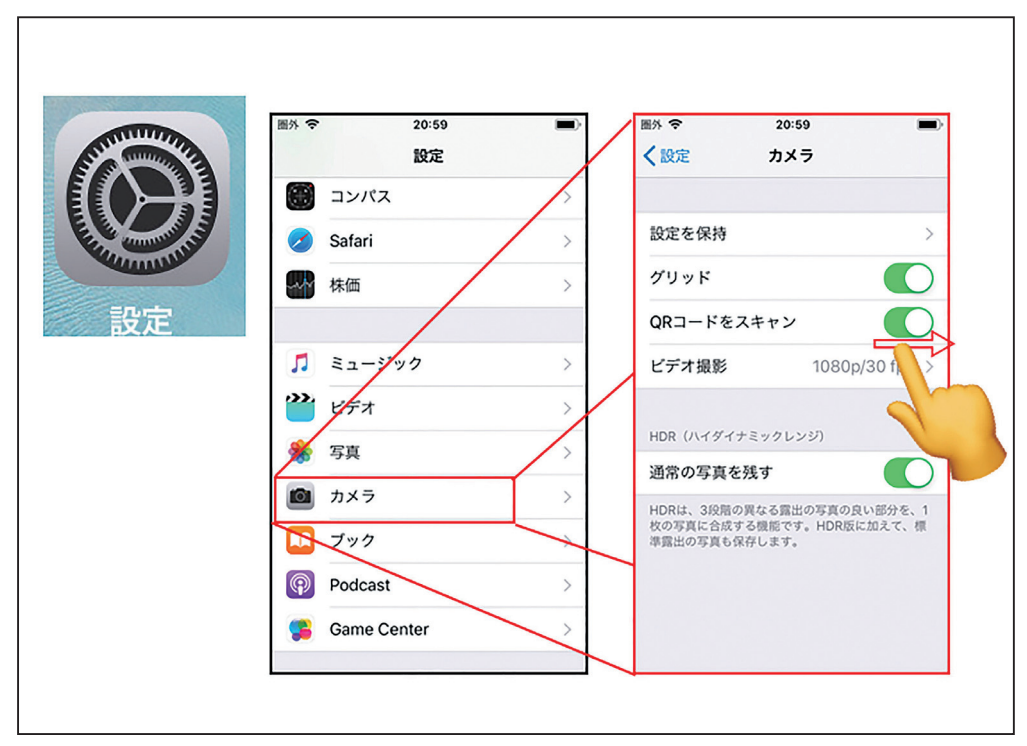

図5:カメラの設定

#### 6.『訪問 NAVI』の起動

【FileMaker Go17】アプリを起動後、『NAVI』をタップします。初回の起動時には、【ア カウント名】と【パスワード】の設定が表示されます。【アカウント名】には『NAVI』を、【パ スワード】には『navi』を入力します。次に、パスワードの変更が要求されます。このパスワー ドは、独自に設定してください(このパスワードを忘れた場合には、以後の再生は不可となり ます。ご注意ください!)(図6)。なお、パスワード入力は2-3回操作していると、後は自 動で、Touch ID もしくは Face ID でもソフトが起動できるようになります。

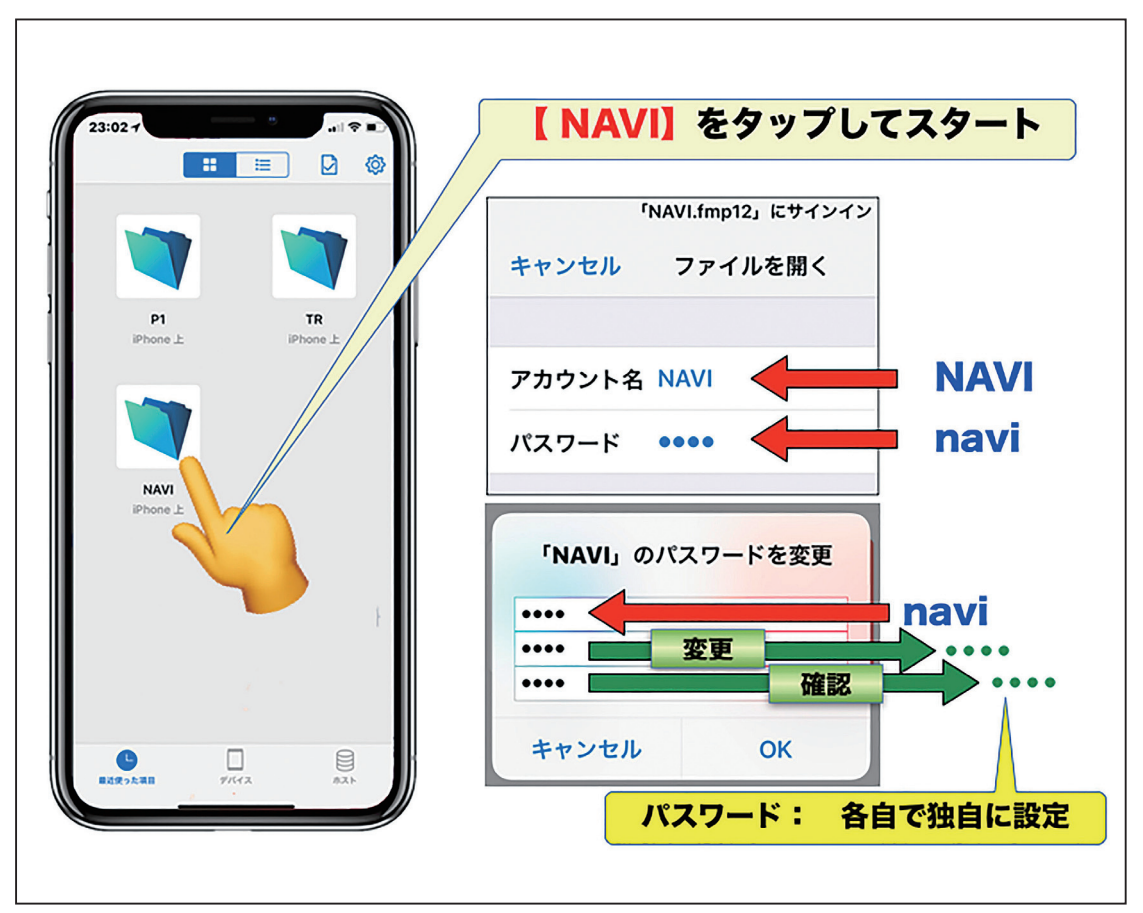

図6:NAVI App の初回起動時のパスワード設定

### 7.『訪問 NAVI』の基本画面

『訪問 NAVI』を起動したときの初期画面の各種ボタンの役割は図7、8をご参照ください。 姓名(ホテル名や施設名を入力することも可能)を入力すると、よみは自動入力されます。郵 便番号を入力すると、住所が自動表示されます。電話番号を入力しておくと、左の電話のシン ボルマークを1回タップするだけで、相手側に電話が自動でつながり、通話が可能となります。

(生年月日の入力方法の詳細や、郵便番号が判らないときの住所の入力方法、TR.fmp12の利 用方法などの詳細は、次回の【~応用編~】で解説します。)

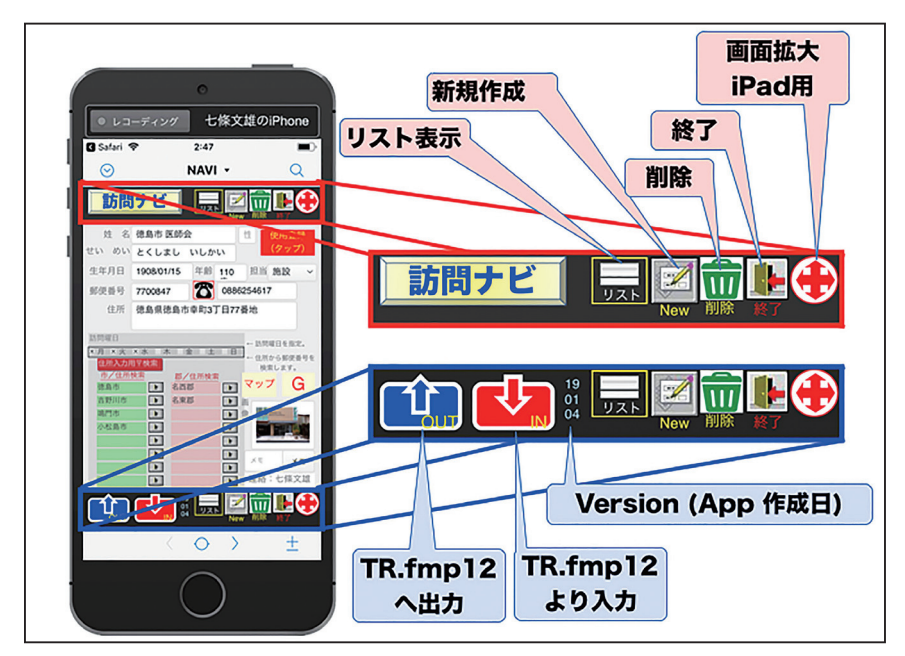

図7:『訪問 NAVI』の初期画面の説明1

【画像】の枠内をタップすると、写真・動画・音声などを保存再生することが出来ます(図 8)。なお、多数の写真・動画・音声の記録を行いたい場合は、以前に紹介した『MultiMedia Catcher』1)2)3)をご利用ください。

更に、メモ、担当者(担当者の代わりにジャンル別の分類としても入力できます)、訪問曜 日の入力も可能です。

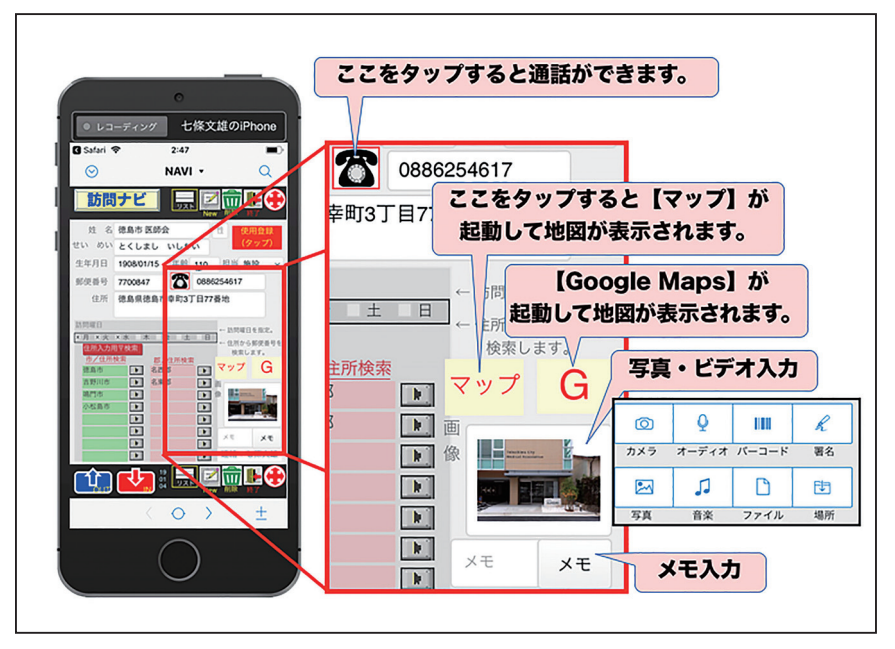

図8:『訪問 NAVI』の初期画面の説明2

【マップ】ボタンをタップすると地図アプリの【マップ】が、【G】ボタンをタップすると 地図アプリの【Google Maps】が起動され、目的地の位置が表示されます。後は、各アプリを 利用して、経路探索を行ってください。 FileMaker Go に戻るには、左上もしくは右下の表示 をタップするだけで元の画面に戻ります(図9参照)。

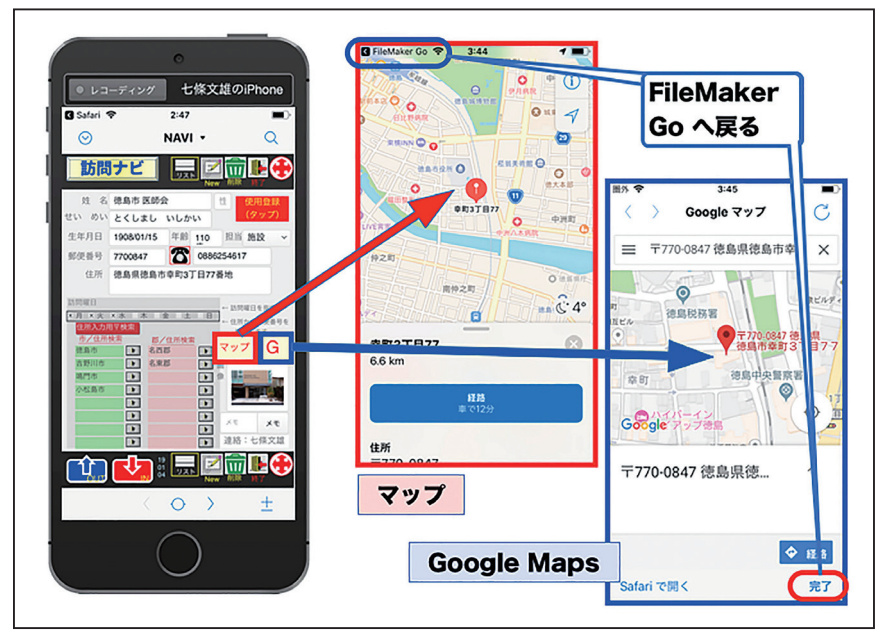

図9:【マップ】と【Google Maps】による目的地の地図表示例

【リスト】ボタンを押すと、2種類のリストが表示されます(図10)。この詳細は次回の【~応 用編~】で解説します。左端の【数字】をタップすると、初期画面にもどります。

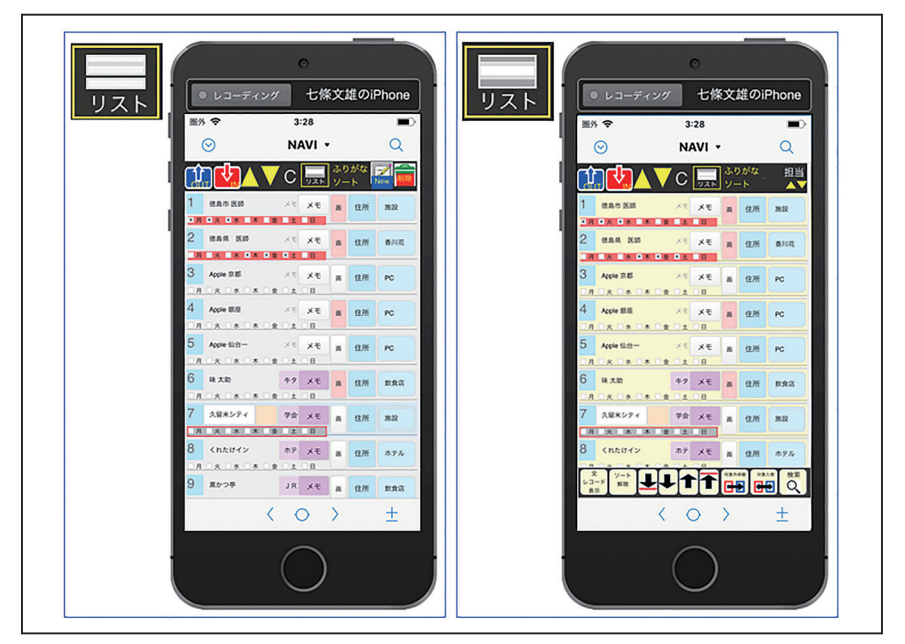

図10:リスト画面の表示例(著者の学会出張に利用)

おわりに

今回は、著者が作成したアプリ『訪問 NAVI』を紹介致しました。本稿では、【~基礎編~】 を解説し、次回の【~応用編~】で、様々な使用方法を解説する予定です。各種ボタンを押し ても、アプリ自体が壊れることはありませんので、興味がある方は、様々な利用方法をご検討 ください。また、改良希望点やバグなどがあれば、ご連絡ください。

#### 参考文献

1)七條文雄:PC,スマホ,タブレットを使いこなせ!!「日常診療に役立つ IT」:第34回 (最終回) 『FileMaker Go 16』を利用してみよう -自作 App『MultiMedia Catcher』の 提供-. 脳神経外科速報, vol. 27, No. 12:1277-1284, 2017

2)七條文雄:日常診療に役立つ IT コーナー:これは便利!iOS アプリ活用術〈14〉自作 App 『MultiMedia Catcher』の使い方.徳島市医師会報 ぞめき,平成30年2月 第33号:67-72,2018

#### 参考 URL

3)七條文雄:『MultiMedia Catcher』の使い方.

https : //shichijo.bizmw.com/MMC/MMC.html

\*\*\*\*\*\*\*\*\*\*\*\*\*\*\*\*\*\*\*\*\*\*\*\*\*\*\*\*\*\*\*\*\*\*\*\*\*\*\*\*\*\*\*\*\*\*\*\*\*\*\*\*\*\*\*\*\*\*\*\*\*\*\*\*\*\*\*\*\*\*\*\*\*\*\*\*\*\*\*\*\*\*\*\*\*\*\*\*

今回使用の iOS: iOS 12.1.2 (平成31年1月4日現在)